# WeavePoint

# Standard

# Referensdel

Version 9

Utgåva 16

Copyright © 2006-2023 Martinsson & Eriksson

Det är tillåtet att skriva ut Referensdelen för eget bruk. Det är inte tillåtet att skriva ut hela eller delar av den i något annat syfte. I programmet syns vissa kommandon endast när Liftplan respektive Trampning och uppknytning har valts. I Referensdelen tas alla kommandon upp.

# Arkiv

# Öppna

Välj typ av fil: WeavePoint mönster (\*.wpo), WIF-fil (\*.wif), bitmapfil (\*.bmp) eller png-fil (\*png). Png- och bmp-filer öppnas i Mönster.

# Öppna med bilder

De sparade mönstren visas som bilder, med filnamnet under. Man kan välja att sortera mönstren på flera sätt. Bilderna kan visas i tre zoom-nivåer.

Om man högerklickar på ett mönster syns en meny med Ta bort och Byt namn.

Med mappikonen högst upp till vänster väljer man mapp.

### Hämta delar

Markera och öppna ett mönster. Bocka i dialogrutan för de delar som ska hämtas in till det aktuella mönstret.

Vissa val är gråmarkerade i dialogrutan, beroende på hur mönstret är sparat.

### **Blanda liftplan**

Om man väljer Blanda liftplan kommer man till en annan dialogruta där det finns fyra olika sätt att kombinera en liftplan från ett sparat mönster med aktuellt mönster.

- **Bifoga** Lägger liftplanen som hämtas efter den aktuella.
- **Lägga till**

Alla fyllda rutor i den liftplan som hämtas läggs in i den aktuella.

● **Kasta om**

Varje fylld ruta i den liftplan som hämtas kommer att bli fylld om motsvarande ruta i aktuell liftplan är tom, och bli tom om motsvarande ruta är fylld.

● **Ta bort** Varje fylld ruta i den liftplan som hämtas åstadkommer en tom ruta i aktuell liftplan.

### Spara

Sparar mönstret med aktuellt namn. Namnet på aktuellt mönster visas på titelraden.

Om mönstret inte har något namn kommer dialogrutan Spara som… att öppnas.

Hela mönstret sparas, tillsammans med färgpalett, tyg- och garninformation, samt eventuella binderapporter från Omforma och Lägga över.

### Spara som

Sparar med nytt namn.

Finns det redan ett mönster med samma namn kommer frågan: Vill du ersätta befintlig fil?

### Export

Överför mönstret till andra filformat.

### **Spara som WIF-fil**

Se avsnittet om WIF-filer.

### **Spara Inredning som PNG-bild**

Sparar Inredning som en bild i PNG-format. Detta fungerar som Skriv ut Med inredning, men sparar till en fil, utan ev text i Anteckningar. Rutornas storlek väljer man genom att ange antal pixlar/ruta. Bilden kan bli mycket stor om man tar med många trådar och inslag och väljer ett högt värde för pixlar/ruta.

Fyll med siffror: Bilden sparas med siffror i inredningen, istället för med fyllda rutor. Om rutorna är alltför små kan inte siffrorna skrivas in. Då visas en varning att justera inställningen. Rutornas storlek beror på vald rutstorlek eller antalet trådar och aktuella marginaler. För att då få med siffrorna (eller förstora dem) får man öka rutstorleken eller minska antalet trådar.

Fyll med färger: När detta är valt kommer garnfärgerna att visas i solvning och trampning i stället för i färgordningarna. Används vit som en av varpfärgerna visas den om man har valt Fyll med siffror.

Använd rutnätets skärmfärger: Linjerna får den aktuella färgen. Om valet är avbockat blir alla linjer svarta. Rutnätets linjer är alltid en pixel.

### **Spara tyg som PNG-bild**

Sparar en bild av tyget som bildfil i png-format. Ange det antal trådar och inslag som bilden ska innehålla, samt bildkvalité. Valen i Tygdialog används när tyget sparas som PNG-bild.

### **Spara WeavePoint som 4, 3, 1-2**

Sparar till DOS-versionerna. (Kan behövas för äldre vävstyrningar.)

### **Spara till Stäubli**

Ett format som används i industrivävstolar .

# Återgå till sparat

Återvänder till det aktuella mönstret, så som det sparades senast.

# Nytt

Öppnar ett nytt, tomt mönster. Det nya kommer att ersätta det gamla på skärmen.

I dialogrutan kan man göra vissa inställningar. Övriga inställningar väljs under Alternativ| Inställningar.

"Använd WeavePoint´s standard färgpalett".

"Aktuell palett" använder palett från föregående mönster.

"Palett från fil" använder en palett från ett sparat mönster, med färger, symboler och uppgifter för tygvisning.

### Utskriftsformat

Ställ in marginalerna för att välja bildens storlek och placering på pappret.

Rektangeln på det vita arket visar var bilden kommer att placeras.

I menyn Utskriftsformat kan man välja mellan stående A4 och liggande A4.

Bilden fyller inte alltid ut hela det markerade området på pappret. Det beror på att bilden i sig har ett fixerat förhållande bredd/höjd, som inte ändras.

### Skriv ut

När man skriver ut kommer först en dialogruta med Skrivarinställningar, där man kan välja skrivare.

### **Skriv ut med inredning**

**Utgå från Rutornas storlek:** Välj först rutstorlek. Det största antal varptrådar och inslag som ryms inom marginalerna visas. Därefter kan man fortsätta att justera antalet varptrådar och inslag. Väljer man fler varptrådar och inslag än vad som ryms med vald rutstorlek visas en varning.

**Utgå från antalet trådar och inslag:** Det valda antalet kommer att fylla utrymmet som finns på sidan inom marginalerna. Ändras antalet varptrådar och inslag ser man att rutstorleken ändras i det gråmarkade fältet för rutstorlek.

### **Övrigt**

Allt kommer att skrivas ut på en sida.

Man kan välja att skriva ut hela inredningen, enbart solvningen eller trampningen.

Man kan välja att inte fylla i delar av mönstret, t ex solvning eller trampning genom att bocka av förvalet..

Fyll med siffror: Skriv ut med siffror i inredningen, istället för med fyllda rutor. Om rutorna är alltför små kan inte siffrorna skrivas ut. Då visas en varning att avbryta utskriften och justera inställningen. Rutornas storlek beror på vald rutstorlek eller antalet trådar och aktuella marginaler. För att då få med siffrorna (eller förstora dem) får man öka rutstorleken eller minska antalet trådar.

Fyll med färger: När detta är valt kommer garnfärgerna att visas i solvning och trampning i stället för i färgordningarna. Används vit eller mycket ljus färg visas den som svart.

Använd rutnätets skärmfärger: Linjerna får den aktuella färgen vid utskrift. Om valet är avbockat blir alla linjer svarta.

Siffror vid stödlinjer: Skriver ut siffrorna vid stödlinjerna i solvning och trampning.

Mönstret kan också skrivas ut tillsammans med de anteckningar som finns under Alternativ|Anteckningar. De skrivs ut under mönstret. Texten använder det återstående utrymmet på sidan, och begränsas inte av högermarginal och bottenmarginal. Bredden på Anteckningsfönstret bestämmer radbrytningen. Drag ut Anteckningsfönstret till sin fulla bredd. Om texten inte ryms på sidan blir texten beskuren. När mönstret skrivs ut med Anteckningar kommer inte filnamnet att skrivas ut.

Man kan välja hur många kopior som ska skrivas ut.

#### **Skriv ut som tyg**

**Välj storlek:** Ange hur många varptrådar och inslag som ska skrivas ut

**Verklig storlek:** Tyget skrivs ut i verklig storlek i enlighet med inställningarna för trådtätheten i Tygdialog eller i Garndialog. Hur många varptrådar och inslag som skrivs ut beror på pappersformat, marginaler och trådtäthet.

Genom att bocka för Som garn skrivs tyget ut med en garnliknande yta. Då blir bilden av tyget något mörkare, på grund av att en skuggeffekt lagts till trådarna.

### **Skriv ut skärmbild**

Utskrift av skärmbild ger sämre kvalitet på utskriften. Använd detta kommando för utskrift av Mönster, Flätning och andra skärmbilder. Ställ in marginalerna för att bestämma bildens storlek och placering på pappret.

Välj liggande format för att anpassa bilden bättre till pappret. Flytande fönster, exempelvis färgpaletten, kommer också att skrivas ut, så som det visas på skärmen.

### Skriv ut i siffror

För att skriva ut i siffror.

Välj i dialogrutan hur många varptrådar och inslag som ska skrivas ut. Utskriften kan fylla flera sidor.

#### **Skriv ut varpfärger i siffror**

För att skriva ut färgordningen för varpen. En rad skrivs ut för varje varpfärg. Varje rad börjar med färgindex.

### Avsluta

Avslutar programmet.

# Redigera

# Ångra

Ångrar det som sparats upp till 16 steg bakåt.

### Gör om

Återställer stegvis det som ångrats.

# Upprepa

I dialogrutan finns val för att upprepa delar av mönstret.

Om ett område är markerat med verktyget Markera utgör detta område förvalet i dialogrutan Upprepa.

# Klipp ut

Tar bort det markerade avsnittet. Det blir sparat och går sedan att klistra in.

# Kopiera

Kopierar det markerade avsnittet utan att ta bort det.

# Klistra in

Markera var urklippet eller kopian ska klistras in. Det räcker att ange startpositionen. Läs om startpositioner under Alternativ|Inställningar|Positioner.

Man kan klistra in urklipp från ett diagram till de flesta andra diagram. Vad gäller färgordningarna kan man klippa och klistra enbart inom dessa diagram.

Klistra in transparent med Ctrl+Shift+V.

# Klistra in special

Detta kommando kan endast användas inom samma diagram.

Markera var kopian ska klistras in.

Avståndet mellan originalets och kopians startpositioner är avgörande. Det blir avståndet mellan varje kopia som klistras in i Mönster och i liftplan. I solvning, trampning och i färgordning kommer alltid de följande kopiorna att placeras direkt efter den första.

Läs om startpositioner under Alternativ|Inställningar|Positioner.

Det markerade området kan vridas på olika sätt:

- För att rotera 90 grader markera Rotera 90°. Det valda området måste vara kvadratiskt.
- För att rotera 90 grader i motsatt riktning markera Rotera 90°, Spegla horisontellt och Spegla vertikalt. Det valda området måste vara kvadratiskt.
- För att rotera 180 grader markera Spegla horisontellt och Spegla vertikalt.

I solvning och trampning kan man förflytta kopian genom att ange ett värde i rutan Förflytta. Ett positivt värde kommer att flytta varje kopia med det antal steg som angivits till ett skaft/trampa med högre nummer, ett negativt värde till ett skaft/ trampa med lägre nummer. Kopian ersätter det tidigare ritade.

Färg: gäller solvning och trampning/liftplan. Välj färg på det som klistras in.

Infoga: gäller solvning och trampning/liftplan. Skriver inte över utan infogar kopian i det tidigare ritade.

Transparent: gäller Mönster, liftplan, uppknytning och dubbeltrampning. Klistrar in endast de fyllda rutorna av kopian.

### Modifiera

Modifiera arbetar delvis på samma sätt som Klistra in special, men enbart inom det markerade området.

Man kan med hjälp av pilarna svepa runt det markerade området stegvis i pilens riktning.

Modifiera kan användas både i Mönster och i Inredning.

### Ta bort

Det som tagits bort med Delete sparas inte och går därför inte att klistra in.

### Beskär

Om man vill använda endast en del av det som ritats markerar man området som ska behållas och väljer Beskär. Det valda området flyttas till starthörnet (position 1,1).

Beskär kan användas i solvning, trampning, liftplan, uppknytning och i färgordningarna.

### Markera

Välj ett område genom att ange siffror. Området blir markerat i inredningen. Man kan markera ett område som går utanför den aktuella skärmbilden. Markera kan användas tillsammans med Kopiera, Modifiera, Beskär etc.

# Utan färger

Som standard är detta val inte förbockat. Med eller utan färger visas med en symbol (= respektive -) på statusraden.

Om det inte är förbockat följer alltså färgerna med när man infogar eller tar bort trådar/inslag. Det samma gäller när mönstret utvecklas i Omforma.

# Kopiera skärmbild

Kopierar hela den del av mönstret som syns på skärmen. Den kan därefter klistras in i ett ritprogram, ordbehandlingsprogram, etc. Man kan få ett mindre utsnitt av bilden genom att minska WeavePoint-fönstret.

För att ta med hela WeavePoint-fönstret med titelrad, statusrad och öppna fönster kan man använda Alt-PrintScreen. Enbart PrintScreen tar med allt som syns på bildskärmen.

### Rensa

Rensar hela det valda diagrammet. Välj Allt för att rensa alla diagram. Då raderas också filnamnet. Innehållet i Anteckningar behålls.

# Numeriskt läge

Ritar in solvning och trampning med hjälp av siffror.

Välj solvning eller trampning och från vilken varptråd eller inslag det ska börja.

Ange skaftets nummer för varje varptråd (trampans nummer för varje inslag) med ett mellanrum eller kommatecken mellan varje, t.ex. 1 4 2 3. Man kan också skriva en sekvens, 1-8 betyder att varptråd 1 solvas på skaft 1, varptråd 2 på skaft 2 t.o.m. varptråd 8. Man kan ange flera sekvenser i kombination, t.ex.1-8-2-7, och kombinera detta med enstaka varptrådar, 1-8-2 4 3 6-1.

Repetera en sekvens genom att sätta den inom parentes med antalet upprepningar framför. Det kan se ut så här: 4(1-8-1 8) 2(1-8) 7-1 3(1-8-5).

# Tangentläge

Förflytta markören med piltangenterna, markera rutan vid markören med mellanslagstangenten eller med +- tangenten. I solvning och trampning flyttar sig markören automatiskt till nästa varptråd/inslag.

Markören förflyttar sig så länge tangenten hålls nedtryckt. Tryck PgUp and PgDn för att scrolla mönstret. Tangenterna Home och End förflyttar markören till början respektive slutet av diagrammet.

Insert och Delete används för att lägga till eller ta bort varptrådar eller inslag. För att sudda en markering placerar man markören på den fyllda rutan och trycker på mellanslagstangenten.

Man kan även använda siffer- och bokstavstangenter för att fylla i solvning och trampning. Om markören står på varptråd nummer ett, tryck på '1' och varptråden solvas på skaft 1. Markören flyttas automatiskt till varptråd nummer två. Tryck på '4' och varptråden solvas på skaft 4. Använd siffertangenterna ovanför bokstäverna. För att fylla i skaft 11-24 används bokstavstangenterna QWERTY osv.

Växla till tangentläge med hjälp av funktionstangenterna F2, F3 och F4 och återgå med hjälp av Esc.

Markörens position vid tangentläge visas i ett litet fönster.

# Visa

# Inredning

Bindemönstret visas med solvning, trampning och uppknytning (alternativt liftplan) samt färgordningar. Solvning och trampning måste vara ifyllt innan man kan rita i bindemönstret.

Mönstret begränsas av högsta antalet skaft, som är 128, dvs mönstret kan inte innehålla mer än 128 olikvävande trådar. I höjdled begränsas mönstret om man använder trampning och uppknytning till 128 trampor, dvs till 128 olikvävande inslag. Arbetar man med liftplan finns ingen begränsning i höjdled.

Maximal storlek på ett mönster är 9600 varptrådar och 9600 inslag.

Växlar man från Inredning till Mönster kommer mönstret att reduceras till en rapport. Ett mönster som överstiger 2400 trådar eller inslag, kommer att beskäras.

### Mönster

Enbart ytan för mönstret visas, tillsammans med färgordningar. I Mönster ritar man helt fritt.

För att få mönstret med inredning väljer man Visa|Inredning.

Mönstrets maximala storlek är 2400 x 2400 rutor, dvs 2400 varptrådar och inslag.

Växlar man från Mönster till Inredning och har mer än 128 olikvävande varptrådar eller inslag (för inslagen gäller inte detta för liftplan) blir mönstret beskuret.

Om man sparar ett mönster som kräver mer än 128 skaft sparas en tilläggsfil samtidigt som mönstret. Den filen får samma namn som wpo-filen, men med filnamnstillägget \*.wpb. Wpb-filerna sparas och öppnas automatiskt. När man gör backup eller skickar ett mönster måste wpb-filen med samma namn som wpo-filen bifogas.

Om mönstret skall öppnas i WeavePoint 5 får det inte innehålla mer än 80 olikvävande trådar. 80 skaft är det maximala eftersom version 5 inte kan läsa wpb-filer.

# Flätning

Visar bindemönstret som en gles väv i tre dimensioner för att bättre åskådliggöra hur trådarna flätas samman i bindningen. Vita trådar skiftar färg till grått för att ge bättre kontrast mot en vit bakgrund.

# Tyg

Tyget visas med de varp- och inslagstätheter, tjocklekar och mellanrum, som angivits i dialogrutorna Tyg (Visa|Tygdialog) och Garn (Garn|Garndialog).

# Tygdialog

### **Trådtäthet**

Ange tätheten för varp och inslag. De inlagda värdena på varp och inslag används när man inte valt Använd uppgifter från Garndialog.

Man kan välja flera olika visningslägen för tyget:

#### **Auto/Garninfo**

Hämtar uppgifter från Garn. Om man inte satt några värden där ger Auto samma resultat som Normal.

#### **Normal**

För vävar där det inte finns någon varp- eller inslagseffekt.

#### **Varpeffekt/Inslagseffekt**

Används för vävar där varpen respektive inslaget dominerar, eller som har mer än en varp eller ett inslag.

#### **Dubbelväv**

Vid simulering av dubbelväv ska lagren vara ABAB eller ABBA. Visning av dubbelväv fungerar bäst när lagren har förhållandet 1:1.

#### **Använd uppgifter från Garndialog**

För en mer avancerad visning kan man istället för Trådtäthet använda de uppgifter man lagt in Garn|Garndialog. Kan kombineras med de olika visningslägena.

#### **Börja tygvisningen på jämn varptråd/inslag**

Tygvisningen för tyger med varp/inslagseffekt och dubbelvävar bygger på att två trådar slås samman till en. Tygvisningen börjar normalt på varptråd 1 och inslag 1. För vissa vävar kan det ge ett bättre resultat att börja tygvisningen på jämna nummer.

#### **Som garn**

Visar tyget med en garnliknande yta.

#### **Bakgrundsfärg tyg**

Klicka på färgrutan för att få fram Färgdialog och ändra färg.

### Visa solvning

Genom att avmarkera Visa solvning döljs solvningen och även varpens färgordning.

### Mönsterruta

Tar fram/döljer mönsterrutan. Den visar mönstret i minsta möjliga storlek.

Klicka i mönsterrutan för att snabbt komma till en annan del i huvudfönstret. Det ställe man klickar på kommer att visas i mitten av huvudfönstret.

# Verktyg

### Tromp as Writ

"Tromp as Writ" betyder "Trampas som solvas" och innebär att göra trampningen lika med solvningen.

Man kan välja att kopiera solvning till trampning och omvänt, skifta plats på solvning och trampning, kopiera varpfärger till inslagsfärger och omvänt, eller skifta plats på varp- och inslagsfärgerna.

# Spegla

Varpen eller inslaget speglas från den sista ifyllda rutan.

# Infoga

Infogar varptrådar, inslag, skaft och trampor. Välj varifrån det ska läggas till och antalet.

### Ta bort

Tar bort varptrådar, inslag, skaft och trampor. Välj vilken del som ska tas bort

# Vänd tyget

Visar tygets andra sida som om man bläddrar i en bok.

# Negativ uppknytning/liftplan

Fyllda och ofyllda rutor byter plats i uppknytningen eller liftplanen.

# Uppknytning special

Konstruerar kypert, eller speglar och roterar uppknytningen.

### Svepa runt Liftplan

Flyttar hela liftplan sidledes. Den del som hamnar utanför liftplan kommer fram på andra sidan. Detta är ett sätt att flytta mönstret i sidled med bibehållen solvning.

Om man markerar endast en del av liftplan är det bara den delen som sveps runt.

# Vänd liftplan

Spegelvänder liftplan.

# Flytta skaft/trampor

Används för att byta plats på skaften eller tramporna.

Använd Drag-and-Drop för att flytta skaft eller trampor med musen/pekarhanden, eller valet Flytta skaft/trampor.

När skaften/tramporna byter plats kommer motsvarande delar i uppknytningen eller liftplan att flyttas, medan bindemönstret inte ändras.

### Utöka skaft

Utökar antalet skaft önskat antal gånger. En del vävstolar med datorstyrning arbetar optimalt när alla skaft används.

# Vänd varpen/inslagen

Kastar om varptrådarna/inslagen så att den första kommer sist och tvärt om.

# Reducera till en rapport

Solvningen och trampningen/liftplanen reduceras till en rapport. Minst två hela rapporter måste vara ritade.

Om varpfärgsrapporten är längre än solvningen, eller inslagsfärgrapporten är längre än trampningen/liftplanen, finns två alternativ.

Före reduceringen kommer frågan: Ska färgrapporten användas, om den är längre än bindningsrapporten?

Ja – innebär att det är färgrapporten som råder.

Nej – innebär att det är binderapporten som råder.

I båda fallen kommer färgordningen att förbli oförändrad.

Ett mönster med bårder kan inte reduceras till en rapport. Eftersom bården inte upprepas kommer hela mönstret att betraktas som en enda rapport och programmet hittar inte någon rapport.

# Omforma

### Partimönster inredning

Utvecklar ett partimönster med hjälp av en inredningsnyckel.

Programmet innehåller inga färdig inredningsnycklar utan man konstruerar dem själv. I ett nytt mönster i Inredning avgränsar man varje parti och det antal trådar som varje ruta i partimönstret ska omfatta med en egen färg. Där ritar man in hur partierna ska solvas och trampas. Nyckeln sparas som en vanlig wpo-fil. Den kan sedan användas till olika partimönster. Nyckeln går att använda även till partimönster, som har färre partier än den är ritad för.

Med ett partimönster öppet väljer man Partimönster inredning för att utveckla inredningen och bläddrar fram till den nyckel som ska användas. Ange om partierna ska placeras Exakt – på samma skaft som de ritats – eller om de ska placeras Relativt, alltså på nya skaft, vilket kommer att öka antalet skaft. Exakt är förvalt, eftersom det stämmer överens med skandinavisk tradition.

Enbart de diagram som är ifyllda i nyckeln kommer att användas för att utveckla partimönstret. Övriga delar i partimönstret påverkas inte.

De varp- och inslagsfärger, som finns i partimönstret, kommer att utökas på samma sätt som mönstret. Om man bockat för Utan färger under Redigera kommer färgordningarna däremot inte att utökas.

### Partimönster bindning

Varje ruta i bindemönstret ersätts av en hel binderapport – de fyllda rutorna i partimönstret ersätts av en binderapport och de ofyllda av en annan.

Partimönster bindning kan användas både i Inredning och i Mönster. Om man arbetar i Inredning och det kommer att behövas mer än högsta antalet skaft (128) får man ett meddelande om att gå över till Mönster.

Det färdiga detaljmönstrets fullständiga rapport kan vara högst 2400 x 2400 trådar för att kunna rapporteras genom hela mönstret.

Det största mönster som kan analyseras är 2400 x 2400 trådar. Det innebär att om binderapporten har 4 trådar kan man ha en rapport på högst 600 i partimönstret  $(4 \times 600 = 2400)$ . Det blir samma sak i inslagsriktningen.

Färgerna som används i partimönstret kommer att utökas på samma sätt som mönstret. Om man bockat för Utan färger under Redigera kommer färgordningarna där emot inte att utökas.

Med ett partimönster öppet väljer man Partimönster bindning. I dialogrutan finns tre sätt att välja binderapporter: från biblioteket, från sparad fil eller genom att rita egna.

Binderapporterna visas med den färg som valt som standardfärg i Alternativ | Inställningar | Grundinställningar.

### **Bibliotek**

När man valt från biblioteket visas binderapporterna i de två rutorna. Man kan rita om rapporterna, men ändringarna sparas inte i biblioteket.

Satin och Kypert ger skarp anslutning. Rutig kypert kommer att ge skarp anslutning om en varptråd eller ett inslag tas bort eller läggs till i rapportskarvarna.

### **Rapportstorlek**

Man kan göra egna rapporter. Klicka på Rapportstorlek för att ange bredd och höjd för binderapporterna och rita därefter in de nya rapporterna.

### **Hämta rapporter från sparad fil**

Klicka på Hämta rapporter från sparad fil och öppna ett WeavePoint-mönster som innehåller en binderapport. Då hämtas de binderapporter som finns sparade i filen.

De rapporter som använts, när man utvecklar ett partimönster, sparas alltid i filen och kan användas till nya mönster.

### **Byta**

Byter plats på binderapporterna.

### **Klistra in, Negativt och Rotera**

Klicka på symbolerna vid sidan om binderapporterna för att visa negativt eller rotera. Man kan kopiera en bindning från t.ex. Mönster och klistra in som binderapport.

### **Rensa**

Med Rensa suddar man de aktuella rapporterna.

### **Konstruera dubbelväv**

Det finns en funktion att konstruera en dubbelväv av ett partimönster. Med partimönstret öppet ritar man först in de två lagrens binderapporter, ett lager i varje rapportruta. När man klickar på Konstruera dubbelväv kommer rapportrutorna att utvidgas till den dubbla storleken med de två lagren sammanförda till en dubbelväv – i den ena rutan med det första lagret på rätsidan, i den andra rutan med det andra lagret på rätsidan. De binderapporter, som dubbelväven konstrueras av, kan vara högst 8 x 8 rutor (det blir 16 x 16 rutor när de dubbleras).

### **Analysera inredning**

Om Analysera inredning är förbockat analyseras solvningen och trampning till att använda så få skaft och trampor som möjligt.

Om man valt att avbocka Analysera inredning kan man senare använda Redigera| Analysera solvning/trampning.

### Lägga över

Kan användas i Mönster och i liftplan.

Lägga över liknar på många sätt Partimönster bindning, men förstorar inte mönstret, utan lägger de valda bindningarna över mönstret.

Man kan hämta rapporter från Biblioteket (samma binderapporter som i Partimönster bindning), rita egna rapporter, eller använda hela liftplaner från två mönsterfiler.

### **Använda liftplaner från filer**

Man måste först ha ritat och sparat två olika mönster med liftplan. De måste vara tillräckligt långa och breda för att täcka den aktuella liftplanen, eftersom man nu inte arbetar med binderapporter utan med fullständiga liftplaner.

Bocka för *Hämta liftplan från sparad fil.* Klicka OK eller Granska för att kunna välja liftplaner.

De hämtade liftplanerna kommer att läggas över den aktuella liftplanen. Liftplan A läggs över alla fyllda rutor i liftplanen och liftplan B läggs över alla tomma rutor.

### Network

Network Drafting är ett sätt att utveckla först och främst en solvning så att man kan väva friare mönster på en vanlig skaftvävstol. Resultatet blir olika, beroende på om man arbetar med liftplan eller trampning/uppknytning. De engelska termerna är inte översatta till svenska.

Man utgår från en Pattern line, en kurva som ritas i solvningen. Den kan närmast jämföras med en partisolvning. Rita den på så många skaft som ska användas i vävstolen. Man kan göra på olika sätt: Om de sista skaften lämnas tomma fylls de när man använder Network, annars kommer solvningen att svepa runt till de första skaften.

Pattern line utvecklas med hjälp av en Initial. Man kan använda en som finns i programmet, eller hämta från en sparad fil. För att välja från en fil måste man först ha ritat en Initial i solvnotan och sparat den. Vanligtvis är den rak eller spetssolvad på 3-5 skaft. Den ska vara upprepad så att den passar vilken mönsterlängd som helst. För att Network ska kunna användas även i trampningen måste filen ha en initial ifylld i trampningen.

När man arbetar med en liftplan kan man välja att Pattern line läggs som ett band i liftplanen. Bäst fungerar det om Ribbon Width (band bredd) är densamma som initialens skaftantal. Om Ribbon Width är satt till 0 sätts ingenting in i liftplanen. Det är lämpligt om man utgår från ett mönster som redan finns i liftplanen.

Använd Lägga över för att lägga in bindningar över bandet eller mönstret.

Arbetar man med trampning/uppknytning väljer man om Network ska användas för solvningen, trampningen eller båda. Därefter lägger man in en kypertuppknytning.

### Utöka

Utöka kan används på två sätt:

- 1 Utökar hela mönstret i både varp och inslag upp till 16 gånger.
- 2 Utökar markerat område i solvning/trampning.

# Infoga solvning/trampning

Välj blanka (tomma) varptrådar/inslag, en av de färdiga solvningarna eller hämta en solvning från en fil. För att infoga från en fil ritar man och sparar först den solvning som ska infogas.

Välj det önskade intervallet mellan de trådar som infogas. Ett intervall på 1 infogar en tråd efter varje aktuell tråd, ett intervall på 2 infogar en tråd som var tredje tråd osv.

Välj hur en infogad solvning ska placeras i förhållande till den aktuella solvningen: Före, Efter eller Integrerad. "Före" innebär att solvningen infogas på nya skaft från skaft 1, "Efter" innebär att solvningen infogas efter den aktuella solvningen. Placeringen är beroende av vilket skaft som är valt som nummer 1.

Med "Före" och "Efter" blir antalet skaft summan av aktuell solvning och infogad solvning. Med "Integrerad" läggs inte nya skaft till, utan antalet skaft blir oförändrat.

Välj färg på de infogade inslagen. Markera rutan Färg och välj ur färgboxen.

# Ta bort ur solvning/trampning

Tar bort trådar i solvningen/trampningen med valt kommando.

# Infoga parallellt

I grundsolvningen infogas samma solvning/trampning i det antal linjer som väljs. De infogas tråd för tråd och placeras på ett valt avstånd från den ursprungliga solvningen/ trampningen.

### **Infoga antal linjer**

Använd rutan Infoga antal linjer för att ange antalet parallella linjer.

### **Avstånd**

Använd rutan Avstånd för att ange avståndet för varje enskild linje. De förvalda avstånden bestäms av det aktuella antalet skaft och antalet linjer som valts att infoga.

Med valet 1 linje blir avståndet halva antalet av det totala antalet skaft, vanligt vid motsats solvning/trampning. Vid val av flera linjer sätts avstånden så att linjerna sprids jämt. Efter valet av antal linjer kan man justera varje avstånd individuellt. Det totala antalet skaft ändras inte.

### **Färg**

Genom att markera i rutan Färg kan man välja färg för varje linje som ska infogas. Den ursprungliga linjen behåller aktuell färg.

### Infoga i Liftplan

Infoga inslag från en sparad fil eller blanka inslag.

Välj det önskade intervallet mellan de inslag som infogas. Ett intervall på 1 lägger ett nytt inslag efter varje ursprungligt inslag, ett intervall på 2 lägger ett nytt inslag efter två ursprungliga inslag, osv .

### **Färg**

Genom att markera i rutan Färg kan man välja färg för de inslag som ska infogas. De ursprungliga inslagen behåller aktuell färg.

### Ta bort ur Liftplan

Tar bort inslag ur liftplanen med valda intervall. Ett intervall på 1 tar bort vartannat inslag, ett intervall på 2 tar bort vart tredje inslag.

### Dubbel bredd

Viker tyget så det går att väva ett tyg som är dubbelt så brett som vävstolen. Tyget kan antingen vara öppet i ena sidan eller rundvävt.

Man ritar först hela sitt tyg med det exakta antalet varptrådar och med färger. Är det en enkel bindning räcker det med några rapporter.

Antalet skaft och trampor att fördubblas.

Genom att bocka för Analysera solvning/trampning får man en bättre eller rakt genomgående solvning och trampning.

#### **Dubbelbred väv**

Tyget kommer att vikas i vänster sida och in under sig själv. (Om man i Alternativ| Inställningar valt att ha varptråd 1 till vänster kommer vikningen att bli på höger sida.) Börja skyttla från den motsatta sidan mot vikningen.

#### **Förskjut vikningen**

Vikningen kan förskjutas valt antal varptrådar. Det ger möjlighet att placera vikningen på ett lämpligt ställe i bindningen.

När man förskjuter vikningen kommer det undre lagret att bli bredare än det övre lagret så att man lätt kan se både det övre och det undre lagrets kant. Det enkla lagret kommer inte att visas på ett realistiskt sätt på grund av att det övre lagrets trådar visas hela vägen ut.

#### **Rundväv**

Konstruerar en väv med vikning i båda kanterna.

I de vävböcker som tar upp rundväv finns olika beskrivningar och regler hur man ska få bindningen att stämma i båda vikningarna. En regel är att det ska vara udda antal varptrådar. Det stämmer t.ex. inte alltid när man använder en bindning med udda antal skaft! Det är vikningen till höger som man måste se till att få att stämma.

Rita hela tyget. Se efter hur inslag 2 börjar, det måste stämma med hur inslag 1 slutar. Lägg till eller ta bort trådar tills bindningen blir korrekt. Därefter kan man välja att konstruera rundväven.

#### **Tygvisning**

När man använder Dubbel bredd kommer programmet att automatiskt byta till Dubbelväv i dialogrutan Tyg.

Om man väljer att förskjuta vikningen kommer det enkla lagret inte att visas helt korrekt. Tygvisningen blir inte heller realistisk om man använder en bindning som i sig själv är en dubbelväv eller en varp-eller inslagsmönstrad bindning (som taquete eller kuvikas).

### Analysera solvning/trampning

Inredningen analyseras om till så få skaft och trampor som möjligt. Solvningen/ trampningen justeras så att tuskaft/kypert börjar på skaft 1.

Upp till 2400 trådar och inslag kan analyseras. Om det finns en rapport inom denna gräns blir mönstret automatiskt korrekt genom hela bredden/höjden. Om mönstret är bredare/ längre än 2400 trådar/inslag och det inte finns någon rapport kommer 2400 trådar/inslag att analyseras.

### Rak solvning

Gör om solvningen till rakt genomgående utan att mönstret ändras.

Om rapporten i solvningen då blir större än maximala antal skaft (128) kan rak solvning inte användas.

Dialogrutan har också ett val Spetssolvning. Om inte detta val är möjligt i aktuellt mönster är valet gråmarkerat.

### Rotera mönster

Byter plats på varp och inslag, dvs mönstret vänds 90°.

# Inredningar

# Solvning/Trampning

Här finns tre olika slags solvningar och trampningar: rakt genomgående, i spets eller V-punkt.

Det antal skaft eller trampor som mönstret har kommer att fyllas med den solvning/ trampning som väljs. Finns det redan en solvning eller trampning kommer den att skrivas över av den nya.

# Uppknytning/Liftplan

### **Kypert**

Kyperten skapas slumpmässigt med följande val:

- 1. Balanserad kypert, dvs. varp och inslag syns lika mycket.
- 2. Största längd på flottering.
- 3. Riktning på kyperten.

Använd Verkställ för att bläddra bland kypertuppknytningarna. OK för att använda den som visas.

### **Satin**

I dialogrutan anges de möjliga skridningstalen för det aktuella antalet skaft. En satin kräver minst fem skaft.

### **Tuskaft**

Fyller aktuell uppknytning/liftplanen med tuskaft.

### Färger

Används för att välja färg på hela varpen eller alla inslagen.

Man kan välja färgsekvenser på flera sätt med bokstäverna A och B i olika kombinationer, samt välja färg ur de små färgpaletterna. Klicka på en färg i paletten för att välja den. Klicka på den stora färgrutan för att komma till Färgdialog, där man kan blanda egna färger.

Klicka Fyll varp och Fyll inslag för att lägga in färgerna och färgordningen i inredningen.

# Analys

Resultatfönstren är textdokument och i dem kan man ändra i texten och också lägga in egen text, för att skriva ut tillsammans med analysen. Ändringar och egen text sparas inte.

# Rapporter

Analys av de rapporter som finns i varp och inslag.

En rapport definieras här som en del, som börjar på första varp/inslagstråden och som upprepas regelbundet genom hela mönstret. Om stadtrådar är insatta i början kommer inte en regelbunden rapport att identifieras.

Om ingen rapport hittas inom 2400 meddelas att längden är > (större än) 2400.

# Visa flotteringar

Visar flotteringar i bindemönstret i avvikande färg, på den sida av mönstret som visas.

Välj Varpflotteringar eller Inslagsflotteringar. Välj Minsta visad flottering som ska visas. Alla flotteringar av den längden, och uppåt, visas. Dialogrutan förblir öppen och man kan göra ändringar i mönstret. Klicka på Uppdatera för att visa ändringarna.

Klicka på Färg för att ändra färg på flotteringarna.

Längsta synliga flottering visar antingen varpflotteringar eller inslagsflotteringar och endast de som syns på den aktuella skärmbilden.

Om Minsta visad flottering sätts till 1 visas strukturen i ett mönster med många färger, eftersom det gör varp- och inslagsflotteringar enfärgade.

# Flotteringar

Analys av flotteringar. Hela mönstret analyseras. Om mönstret är stort kan analysen ta tid.

Man kan arbeta vidare med fönstret öppet. Klicka på Uppdatera-knappen i dialogrutan för att uppdatera informationen om flotteringarna.

# Färger

Analys av vilka färger som används i varp och inslag.

### Solv

Analys av antalet solv. Det exakta antalet solv per skaft genom solvningens hela längd visas.

# Garn

### Garndialog

Som tillägg till färgen kan man för varje garn ange ett namn, en beskrivning och en symbol eller bokstav. Symbol och namn kommer att visas i Färglådan.

Man kan klicka på färgrutan för att få fram Färgdialog och ändra färg.

#### **Symbol**

Istället för fyllda rutor, som är standard, kan symboler eller bokstäver A-Z användas i solvningen och trampningen/ liftplan.

### **Uppgifter för tygvisning**

Förhållandet mellan garndiametern och trådens utrymme i väven bestämmer hur mönstret ska visas som tyg.

#### **Garntjocklek**

Man får fram garndiametern genom att linda garnet runt en linjal. Trådarna ska ligga tätt intill varandra utan att ligga över varandra.

#### **Trådutrymme**

Trådens utrymme får man fram genom att ange trådar per cm. Det blir ett bättre resultat om man anger tätheten i det färdiga tyget.

Om garndiametern är mindre än trådens utrymme kommer ett mellanrum att visas mellan trådarna.

För att få två garner att packas samman sätter man trådens utrymme till hälften av garndiametern.

För att visa ett tyg där trådarna ligger utan mellanrum ska rutan Trådens utrymme = Garndiameter vara markerad. Detta är normalläget när man öppnar dialogrutan Garn. Avmarkera för att lägga in värden på trådar per cm.

#### **Mönstergarn**

Ett garn, inslag eller varp, markerat som Mönstergarn har inget eget utrymme utan lägger sig ovanpå och under andra trådar. För att visa ett tyg med mönstergarn sätter man i Tygdialogen grundvävens täthet och markerar Använd uppgifter från Garndialogen + auto.

### **Verktyg**

För att sortera färgpaletten kan man flytta de garner som används till toppen. Man kan ta bort de garner som inte används ur färgpaletten. Finns även i Redigera färger.

#### **Hämta garn**

Välj ett mönster att hämta garn från. Man kan hämta på flera sätt och välja var färgerna ska placeras i paletten. De hämtade garnerna kommer att skriva över färgerna på de indexnummer de hämtas till. Välj därför indexnummer som är högre i paletten.

#### **Ett och ett**

Välj indexnummer för varje färg.

#### **Alla garn med namn**

Endast garner som har namn hämtas. Välj från vilket indexnummer de ska läggas in.

#### **Alla garn**

Ersätter hela paletten med det som hämtas.

### Redigera färger

Här arbetar man med färgpaletten, men väljer inte färger för att rita med dem. Det gör man i Färgpaletten eller Färglådan.

Man kan välja att visa 16, 64 eller 256 färger. WeavePoints standardpalett är uppbyggd med 64 färger.

Klicka på en färg för att markera den. Dubbelklicka på en färg för att justera färgen. Läs mer hur man blandar färger under Alternativ|Färgdialog.

Klicka på en av de två små rutorna längst ner för att placera den markerade färgen där. Lägg in en annan färg i den andra rutan. Dessa två färger kommer att byta plats när man klickar på Byta eller utgöra första och sista färgen i ett blandningsschema när man klickar på Blanda. Klickar man på Kopiera kopieras färgen i den vänstra rutan till den högra.

OK – för att stänga dialogrutan och spara ändringarna.

Avbryt – för att stänga dialogrutan utan att spara ändringar.

Återgå – för att gå tillbaka till färgerna som fanns i paletten före ändringarna.

Valda symboler och namn på garner/färger visas längst ner i dialogrutan.

### **Färgställningar**

Varje rad kan användas som en färgställning. På så sätt kan man göra 8 färgställningar av ett mönster. Var och en kan bestå av åtta färger när 64 färger visas, eller 16 färger när 256 färger visas.

Till vänster närmast paletten finns avlånga knappar. Genom att klicka på en knapp läggs den raden överst på paletten. Den översta raden behåller de värden som getts i Garndialog.

Längst till vänster finns små kvadratknappar. Klicka på en knapp för att kopiera den översta raden dit. Den flyttade raden behåller sina värden.

### **Verktyg**

Se under Garndialog.

### Varpordning/Inslagsordning

Varpordning beskrivs här; Inslagsordning arbetar på samma sätt.

Varpordningen är sammankopplad med ett mönster. Man kan visa en varpordning från ett mönster, skapa en färgordning genom att fylla i varpordningen eller ändra en färgordning.

Färgordningen startar alltid från vänster med varptråd nr 1. Vänd färgordningen med Verktyg|Vänd varpordning.

Med Granska ser man ändringarna.

Varpordning kan skivas ut eller kopieras för att klistras in i valfritt dokument.

### **Visa en varpordning**

Med ett mönster öppet visar varpordningen färgerna så som de är i färgordningen längs hela solvningen. Om solvningen inte är ifylld lika långt som färgordningen visas färgerna i varpordningen endast så långt som det finns en ifylld solvning.

### **Skapa en varpordning/färgordning**

Lägg till färger (det vill säga färgade garner) genom att klicka på garnknappen.

När garner/färger läggs till ökas antalet kolumner automatiskt, så att det minst blir så många som det finns garner/färger. Med knappen Kolumner ökas eller minskas antalet kolumner.

### **Ändra en färgordning**

Använd Verktyg för att visa endast en rapport i varpordningen. (Kommandot kan inte användas efter att ändringar gjorts i varpordningen). Använd Upprepa för att upprepa ändringarna i färgordningen när varpordningen stängs.

### **Ändra en färg**

Ändra färg på trådarna i en kolumn till en färg som redan finns i varpordningen genom att skriva in trådantalet i raden med den andra färgen. Byt färg genom att öppna Garndialog eller Paletten och ändra färgen.

### **Drag-and-Drop**

Flytta kolumner med Drag-and-Drop (klicka på siffer-raden). Rader kan flyttas med Dragand-Drop, men detta ändrar inte färgordningen.

### **Ta bort kolumner**

Ta bort en kolumn genom att ange att kolumnen har 0 trådar. Tomma kolumner tas bort med Verktyg|Ta bort tomma kolumner. Tomma kolumner och rader som inte använts tas bort när Varpordning stängs.

### **Lägg till kolumner**

Kolumner lägger till önskat antal kolumner. De tomma kolumnerna lägger sig sist och kan dras till önskad placering.

### Färgpalett

Klicka på en färg i paletten för att rita med den. Klicka nederst på färgpaletten för att ändra antalet färger som visas (16, 64 eller 256).

Dubbelklicka på en färg för att justera färgen. Många färgrutor är vita från början. De kan fyllas med egna färgblandningar. Läs mer hur man blandar färger under Garn|Färgdialog.

Valda symboler och namn på garner/färger visas.

# Färgdialog

Detta är Windows standard Färgdialog. "Anpassade färger" ("Egna färger") används inte i WeavePoint. Klicka bara OK för att lägga in den nya färgen i färgpaletten.

När man utgår från en vit färgruta i Färgpaletten kommer pekaren för ljushetsgrad att stå högst upp. Flytta ner den på skalan. Så länge färgen är rent vit syns ingen skillnad i ton.

# Alternativ

### Inställningar

Knappen Verkställ i dialogrutan fungerar på samma sätt som OK, men dialogrutan förblir öppen så att man kan göra flera ändring utan att dialogrutan stängs.

### **Vävstol**

### **Mönstrets storlek**

Den förvalda storleken är 1200 trådar och 1200 inslag. Maximala storleken i Inredning är 9600 trådar och 9600 inslag.

### **Vävstolstyp**

Välj Liftplan eller Trampning och uppknytning.

### **Trampning**

Med Trampning och uppknytning kan man välja enkeltrampning eller dubbeltrampning.

### **Skaft och Trampor**

Maximala antalet är 128.

### **Skäl**

Sänkning – en fylld ruta visat att inslaget går över varptråden. Höjning – en fylld ruta visar att varptråden går över inslaget.

### **Skärmbild**

### **Bindemönstrets utseende**

Mönstret kan visas på olika sätt: Utan rutmönster. Med rutmönster.

Som trådar ger ett intryck av ett glest vävt tyg. Som trådar med konturer visar flätningen med en mörkare kontur.

Om Använd rutmönster i mönsterläge inte är förbockad används samma val i Mönster.

### **Solvnotans placering**

Välj att placera solvnotan över eller under bindemönstret.

#### **Visa som bindning**

Visar bindningen i stället för färgordningarnas färger i hela mönstret eller i en del av det. Det valda området sparas med mönstret. Bindningen visas med vitt och en fritt vald färg. Klicka på färgrutan för att ändra. Den valda färgen sparas inte i mönsterfilen.

Man kan välja från vilken varptråd/inslag visningen ska börja. Startpositionen skall vara mellan 1 och 255, slutpositionen skall vara mellan 1 och 509. Maximalt antal trådar/inslag som kan visas är 255.

### **Positioner**

Välj startposition (det som ska räknas som nummer 1) för Solvning, Trampning/Liftplan, om solvning ska börja till höger eller vänster, om inslagen ska börja nerifrån eller uppifrån.

De här valen avgör startpositionen vid Klistra in. Rutan som har varptråden och inslaget med det lägsta numret är startpositionen. De val man gör har också betydelse vid vävning med tangentvävstol. Läs mer under Väva.

Tyg och Flätning i Visa-menyn ritas alltid upp med första inslaget längst ner på skärmen.

#### **Fyll inredningen med garnfärger.**

Lägger in garnets färger i solvningen och trampningen. Färger kan kombineras med siffror eller symboler. Sparas med mönstret.

#### **Fyll inredningen med siffror.**

Lägger in siffror i solvning, trampning och uppknytning/liftplan. Siffrorna visas från och med zoom 7. Man kan kombinera siffrorna med färger, men inte med symboler. Sparas med mönstret.

#### **Rutnät**

#### **Använd stödlinjer** Ger horisontella och vertikala stödlinjer i bindemönstret.

#### **Alla stödlinjer**

Ger stödlinjer i alla diagram.

#### **Siffror vid stödlinjer**

Visar siffror vid stödlinjerna i solvning och trampning. Siffrorna visas från zoom 7 och uppåt.

#### **Avstånd mellan stödlinjer**

Välj antal varptrådar och inslag mellan stödlinjerna.

#### **Rapportens storlek**

Avgränsar rapporterna med stödlinjer.

**Rutnätets och stödlinjernas färger** Välj färg på linjerna.

#### **Grundinställningar**

**Måttenhet** Välj måttenhet för varp- och inslagstätheten.

#### **Ta med tomma trådar och inslag vid analys**

Tar med tomma trådar och inslag i solvning och trampning vid analys. Analys sker när man växlar från Mönster till Inredning och vid Analysera skaft och Analysera trampor. Tomma trådar och inslag är sådana som inte binder.

#### **Visa alla varningstexter**

Bocka av detta val för att visa färre varningsmeddelanden.

#### **Spara inställningar i wpo-filer**

När detta val är förbockat kommer inställningarna för positionerna att sparas i filen. När en på detta sätt sparad fil öppnas visas den med de inställningar som sparats i filen. Om den inte sparats med sådana inställningar visas den med de aktuella inställningarna i programmet. Inställningarna som sparas är solvnotans placering (uppe eller nere på skärmen) och alla positioner.

#### **Spara inställningar automatiskt**

Bocka för detta val för att de aktuella inställningarna ska sparas när programmet avslutas.

#### **Spara inställningar**

Sparar alla aktuella val och inställningar för att programmet ska öppna med dessa nästa gång. Kan endast användas om valet Spara inställningar automatiskt är avbockat.

#### **Standardfärg**

Färg 6 används som standardfärg för inslaget (vid sänkning) eller för varpen (vid höjning). Välj standardfärg, röd, svart eller egen. Ändringen aktiveras vid val av nytt mönster (Arkiv| Nytt) och "Använd WeavePoint's standard färgpalett" är förbockad. Eller nästa gång programmet öppnas.

### Språk

Välj spåk: engelska, tyska,svenska, finska och norska.

### Zoom

Zoom-nivån kan anges från 1 till 20.

Ställer man markören i solvningen eller trampningen och zoomar med piltangenterna står markören kvar vid varptråden/inslaget. PgUp och PgDn zoomar i tre steg.

### Anteckningar

Man kan ha fönstret öppet och göra anteckningar medan man arbetar. Man kan ändra storleken på det, och flytta runt det på skärmen. Storleken och placeringen på fönstret sparas i mönsterfilen, liksom innehållet.

Texten i Anteckningar kan skrivas ut med mönstret. Den placeras då under bindemönstret. När mönstret skrivs ut med Anteckningar kommer inte filnamnet att skrivas ut.

Redigera|Rensa|Allt tar inte bort innehållet i Anteckningar.

När det inte finns några anteckningar är genvägsikonen blank.

### Project Planner

Project Planner är en kalkylator. Den är ett separat program, som följer med WeavePoint. Den har ett eget filformat \*.wpp.

Project Planner kan även öppnas från Startmenyn.

# Väva

Väva finns både för manuell vävstol och elektronisk vävstyrning. Den elektroniska finns som ett tillägg till WeavePoint. Har man det tillägget kan man välja mellan manuell eller elektronisk styrning. Finns inget sådant val kan Väva användas enbart för manuell vävning.

Väva kan användas både för tangentvävstolar, dragvävstolar (damast) och trampvävstolar. Väva visar vilka tangenter/drag/trampor som ska användas för inslagen.

Under Väva|Inställningar finns några val.

### **Detta mönster**

Välj i dialogrutan de inslag som ska vävas. Det räcker med att välja en rapport, den kommer att upprepas vid vävningen.

Under vävningen visas mönstret som skrollas allt efter hand. Varje inslag visas förstorat längst ner på skärmen. Färgfältet visar färgen på garnet för det aktuella inslaget.

Till vänster på skärmen visas mönstret som tyg. En horisontell linje markerar aktuellt inslag.

Statusraden nederst på skärmen visar vald rapport, totalt antal vävda inslag, samt senaste, aktuella och nästa inslag.

För att flytta till nästa inslag: tryck A-tangenten eller mellanslagstangenten ellar tabtangenten eller vänsterklicka med musen var som helst i fönstret. Med en pekskärm räcker det att trycka på skärmen.

För att gå bakåt: tryck B-tangenten eller högerklicka med musen var som helt i fönstret.

#### **Tillbakaknappen**

Klicka på knappen (eller tryck Z-tangenten) för att öppna samma skäl en gång till för att göra om senaste inslaget. Totalt antal vävda inslag minskas med ett.

#### **Piltangenter**

Med piltangenterna (upp/ner) på verktygsraden kan man ändra nästa inslag. Numret på nästa inslag visas vid sidan av pilknapparna och också på statuslinjen nederst på skärmen.

#### **Gå till**

Klicka på knappen Gå till (eller tryck G-tangenten) för att välja nästa inslag att väva. I dialogrutan kan man också byta rapport att väva.

#### **Spara**

Sparar aktuellt mönster och vävposition. Med Fortsätta kan man senare fortsätta väva det sparade mönstret från samma ställe. Mönstret sparas med sitt aktuella namn som ett vanligt WeavePoint mönster. Man kan öppna och redigera mönstret. Alla ändringar finns sparade när man väljer Fortsätta.

#### **Avsluta**

Avsluta för att stänga Väva-fönstret.

### **Fortsätta**

Namnet på det senast sparade mönstret visas i rubriken. Fortsätta öppnar väva-fönstret för att fortsätta vävningen från det senaste inslaget.

Obs att det kan vara ett annat mönster än det aktuella öppnade mönstret. Enbart ett mönster sparas med vävpositioner.

# Hjälp

### Innehåll

Hjälpfilerna är på det språk man valt under Alternativ|Språk.

Kortfattade tips på engelska om WeavePoint.

### On the web

Programtillverkarens hemsida är www.weavepoint.com.

Martinsson & Eriksson har webbadresserna www.m-e.se och www.weavepoint.se. Se även www.textilverkstad.se.

### Om WeavePoint

Visar programversion. Visar också vem programlicensen är utställd på.

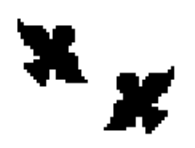

#### **Martinsson & Eriksson**

Södertorg 2E, SE-621 57 Visby Tel  $+46$  (0)498 28 41 42

aa.martinsson@m-e.se martin.eriksson@m-e.se info@m-e.se www.m-e.se www.weavepoint.se www.textilverkstad.se

Uppdaterad till version 9.0.0.0 i mars 2023